### **General Description**

The EZ-B v4 takes robotics to the next level. It comes with Wi-Fi, Video, Audio capabilities, and all the standard features you've come to love from the previous generation EZ-B. The v4 allows your robot to track objects/motion/colors/faces, speak, stream audio, move servos, read sensors, control H-bridges and more. Connect your Laptop/PC or Mobile device to the EZ-B v4 through an AP mode or Client connection over Wi-Fi. Both options can be fully configured with the embedded Web Server. The v4 leverages the power and speed of two ARM 32-bit processors (120 MHz Cortex-M3 and 100 MHz Cortex-M4). It is also very expandable with 3 x I2C headers for additional sensors and displays, 24 x multi-use Digital I/O, and 8 x Analog-to-Digital ports.

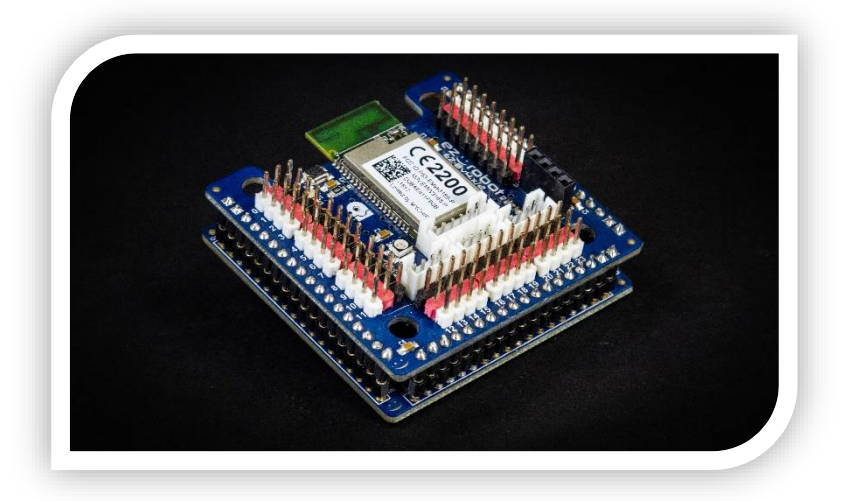

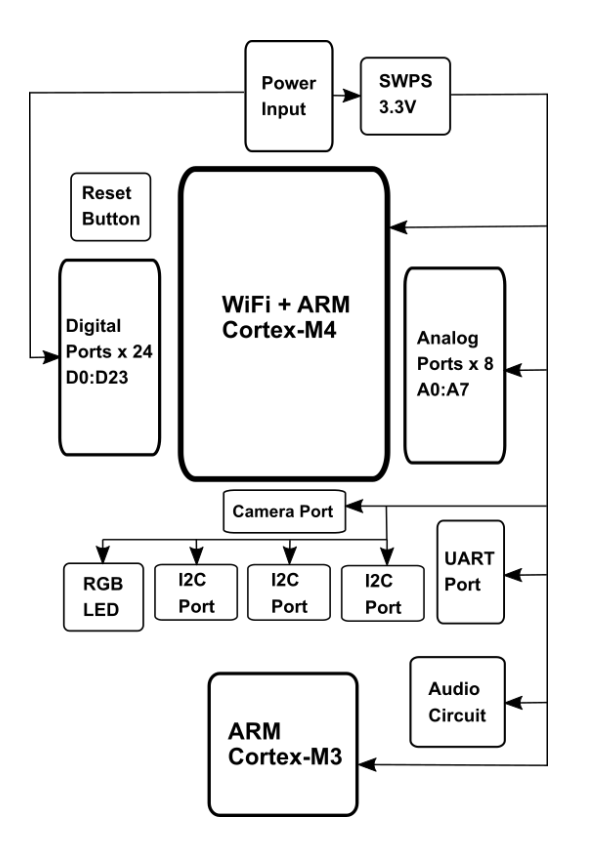

### **Power Block Diagram Communication Block Diagram**

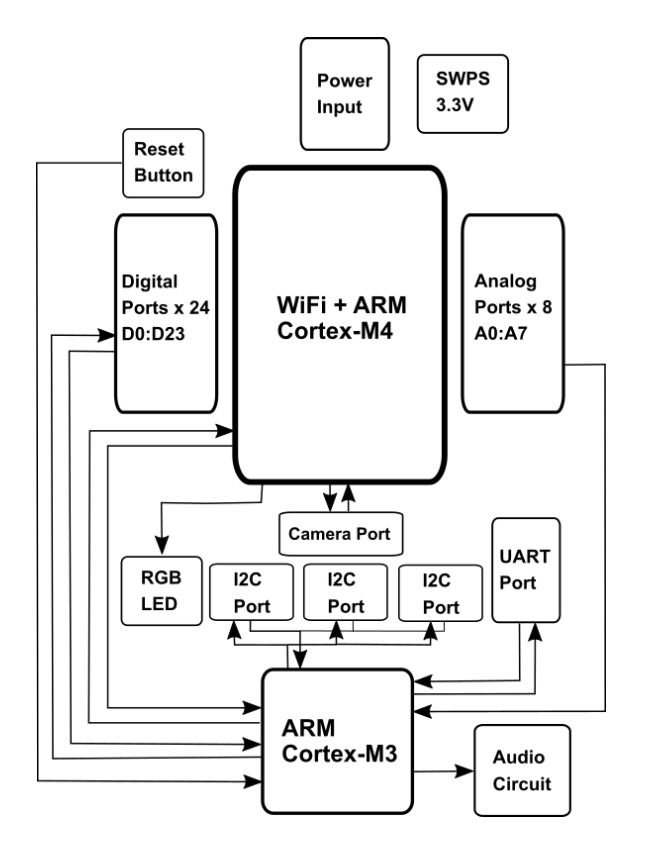

### **Electrical Characteristics**

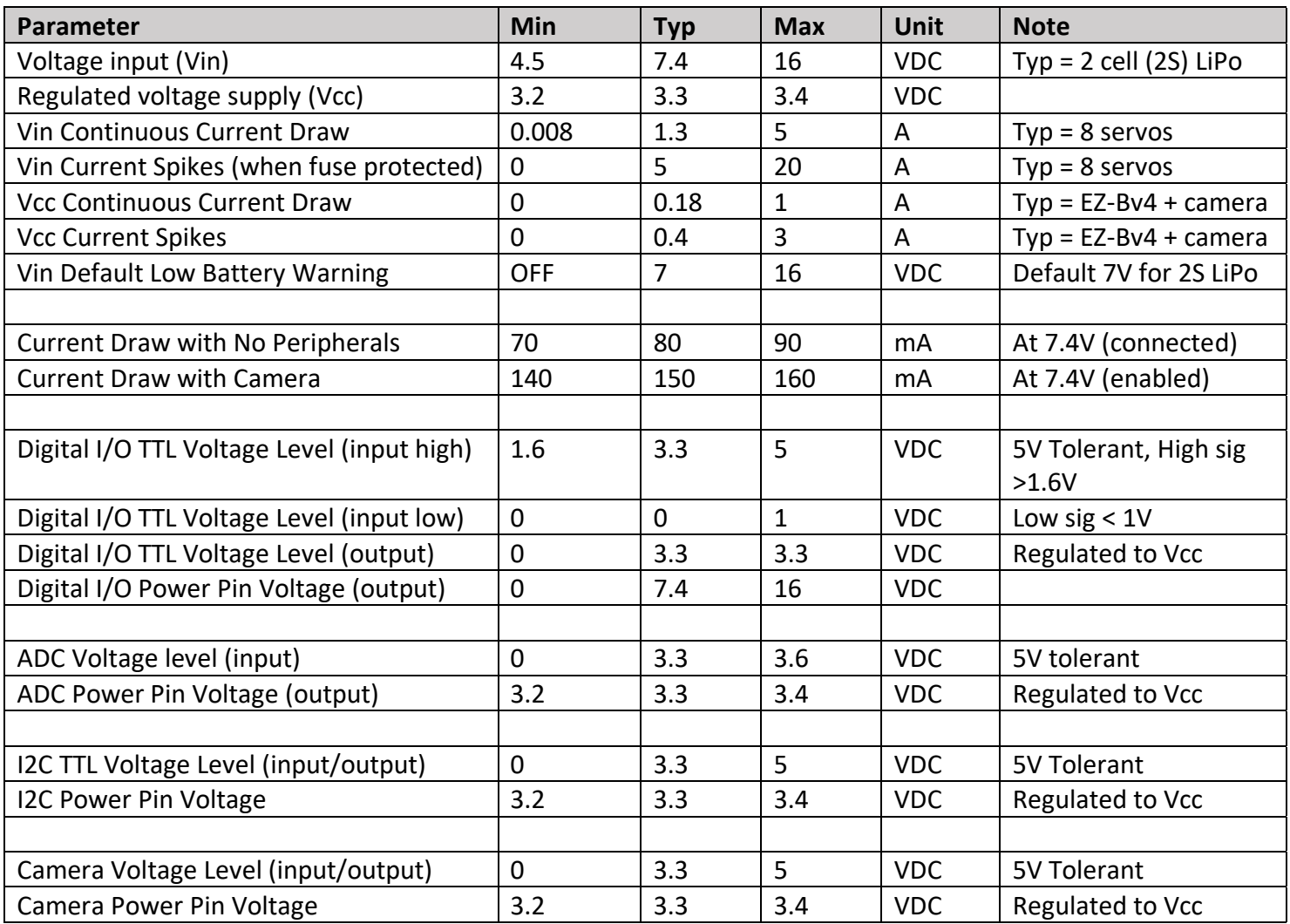

### **Definitions**

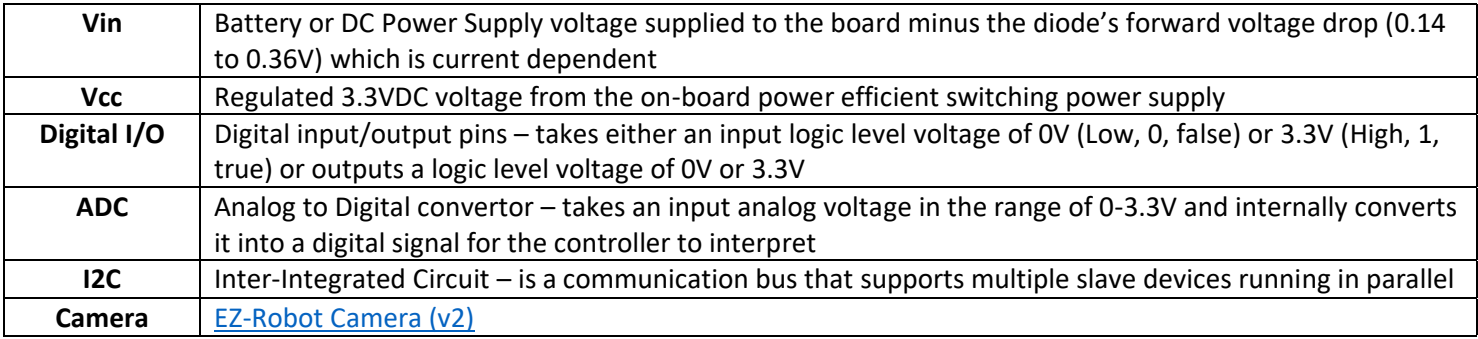

### **Features**

### Wi-Fi

- IEEE 802.11 b/g/n 2.4GHz radio frequency
- Soft Access Point (AP) & Client modes supported
- Embedded Web Server
- WPA2, WPA and WEP encryption
- Transmit Power: 16.5dBm@11b,14.5dBm@11g[, 13.5dBm@11n](mailto:13.5dBm@11n)
- Receiver sensitivity: -87 dBm
- On board PCB Antenna
- Certifications: CE, FCC
- 1 x 3.33 Mbps Channel for Video
- Operating Temperature: -30℃ to +85℃

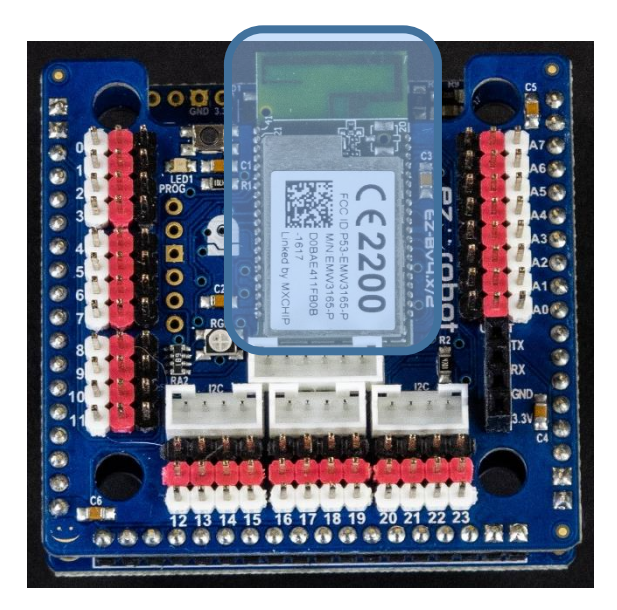

EZ-B v4 Top board (E-15)

### Main MCU

- 120MHz ARM 32-bit Cortex-M3 MCU
- 128K bytes of RAM1
- 1Mbytes of Flash
- 1 x 3.33 Mbps Channel for Communication
- 12-bit ADC (8 channels)
- 12-bit DAC
- 5V tolerant pins
- UART
- I2C
- 96-bit unique ID

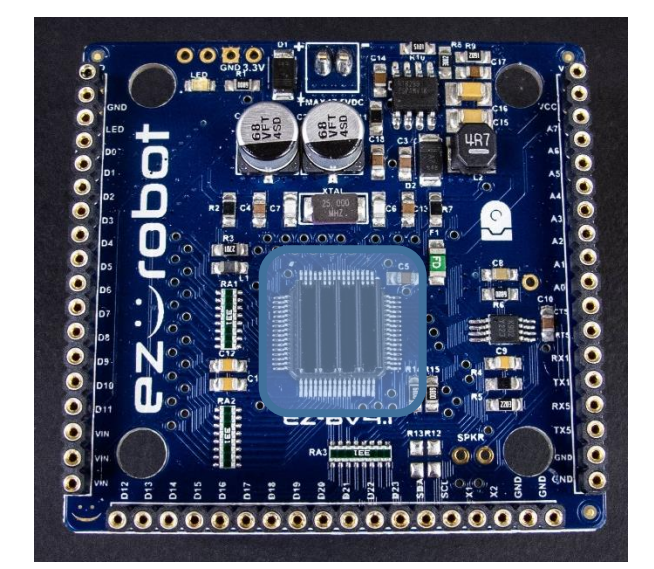

EZ-B v4 Main board (E-01)

### Audio (Amplified)

- Audio amplifier chip output rating: 0.3W max
- Amplifier in High Pass filter configuration
- Recommended Speaker: 8ohm 0.5W
- Speaker out (amplified audio) SPKR pins are left open for an external speaker
- Recommended speaker is included with the EZ-B v4 when purchasing from ezrobot
- Audio feedback automatically given for bootup, successful/unsuccessful network connection, and low battery

### Audio (Non-Amplified)

In the top right of the Audio circuit area there is an exposed pad that can be accessed from both sides of the board. The pad is directly connected to the DAC output of the main CPU and provides a breakout for non-amplified audio. Be extra cautious when connecting this pad, there is a risk of damaging the microcontroller.

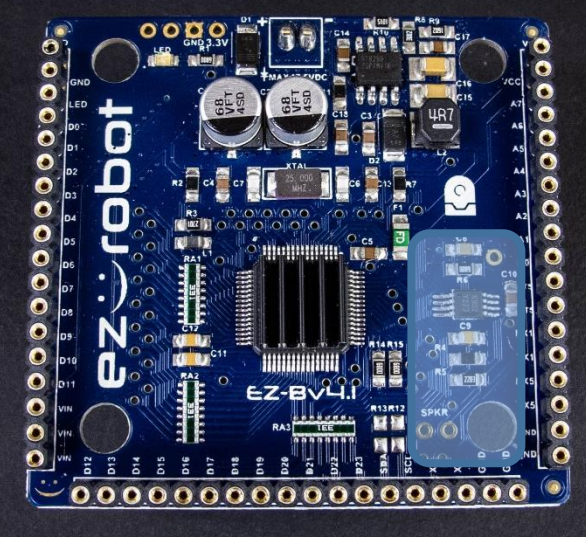

EZ-B v4 Main board (E-01)

### Digital I/O Ports

- 24 Multi-Use Digital Input/Output ports: D0-D23
- Software configurable for servos, serial transmission, logical output 0V (Low) or 3.3V (High) voltage levels or PWM (Pulse width modulation)
- Input Max 5 VDC TTL Logic (5V tolerant)
- Output Max 3.3 VDC TTL Logic
- 330ohm current limiting Resistor (~10mA) on each Digital I/O
- Left to Right pinout: SIG-3.3V-GND (GVS standard)
- **Please note** that the Digital I/O Red and Black power pins do not output regulated 3.3V voltage but rather the input voltage
- Special functions:
	- D5 can control Dynamixel servos
	- D5 (TX) and D6 (RX) can be used as UART1 with 5kB Receive buffer
	- D18 (TX) and D19 (RX) can be used as UART2
	- with 5kB Receive buffer

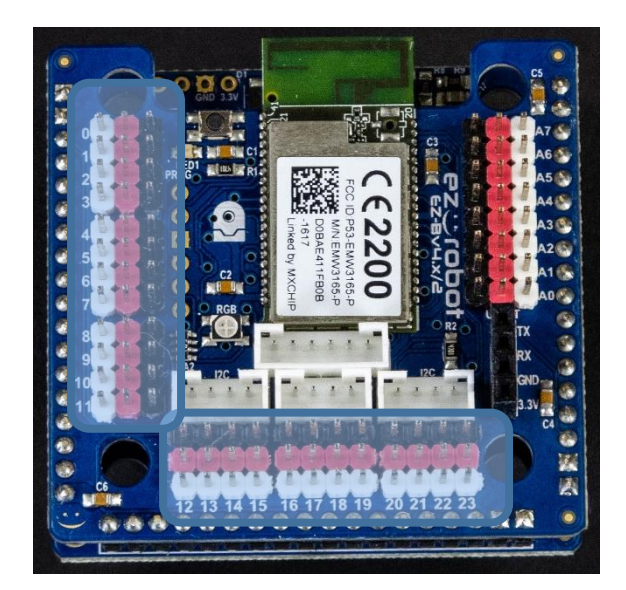

EZ-B v4 Top board (E-15)

(C) 2021 EZ-Robot Inc. All rights reserved. The information in this document is believed to be accurate at the time of publication, however specifications are subject to change without prior notice.

[www.ez-robot.com](http://www.ez-robot.com/) Rev 2.1

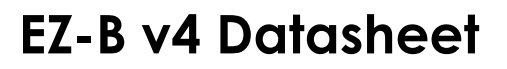

#### Camera Port

- 1 x 3.33 Mbps Channel for Video
- 6-pin 2mm pitch JST-PH header
- Left to Right pinout: CTS-RTS-TX-RX-GND-3.3V

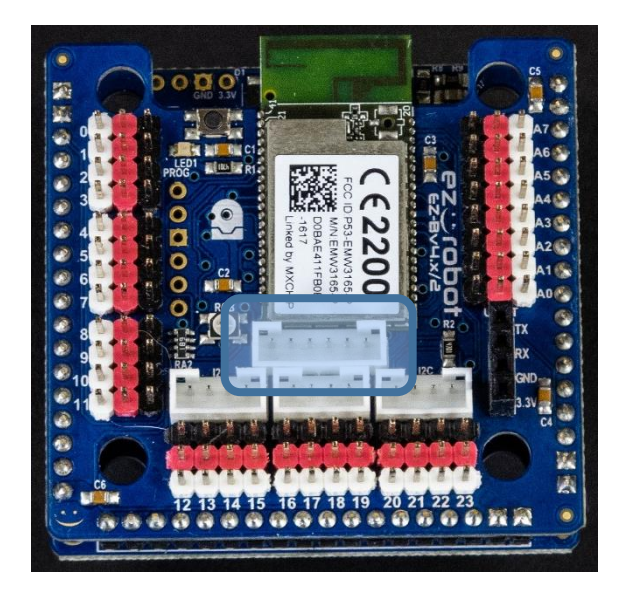

EZ-B v4 Top board (E-15)

#### ADC Input Ports

- 8 ADC (Analog-to-Digital) ports: A0-A7
- 0-3.3VDC Range (5V Tolerant)
- Left to Right pinout: GND-3.3V-SIG (GVS standard)
- Configurable 8-bit (0-255) or 12-bit (0-4095) return values in software.

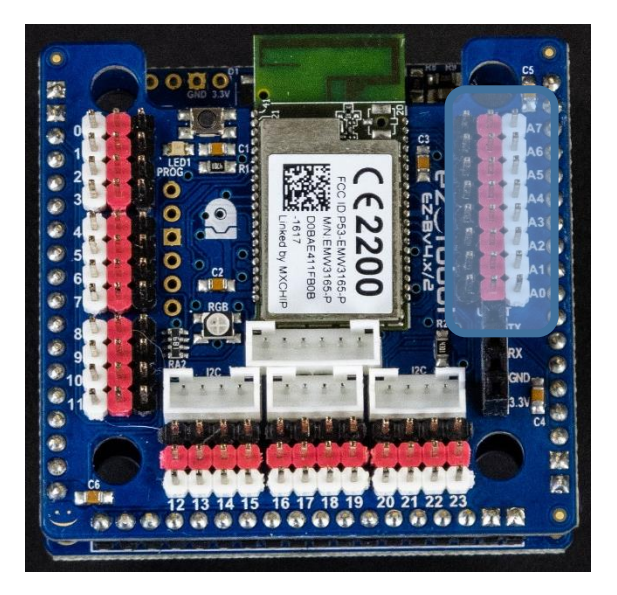

EZ-B v4 Top board (E-15)

(C) 2021 EZ-Robot Inc. All rights reserved. The information in this document is believed to be accurate at the time of publication, however specifications are subject to change without prior notice.

5

### I2C Ports

- 100kHz I2C default clock speed that is configurable in ez-builder up to 400kHz
- 4-pin 2mm pitch JST-PH header
- 3 x I2C ports
- Left to Right pinout: GND-3.3V-SDA-SCL

**Note:** Do not combine 5V and 3.3VDC powered devices as the 3.3VDC SDA and SCL lines may be pulled up to 5V and damage the lower voltage devices.

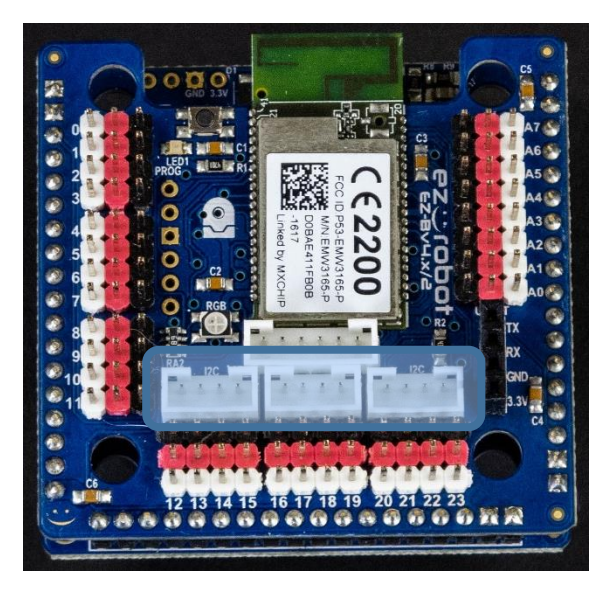

EZ-B v4 Top board (E-15)

### UART Serial Expansion Port

- Asynchronous serial Communication up to 3.75 Mbaud
- Receive Buffer size: 5kB
- 2.54mm (0.1") Pitch Female header in bottom right corner on board
- Silk screen labels on the PCB
- Top Down pinout: TX-RX-GND-3.3V
- Denoted as UART0 in EZ-builder

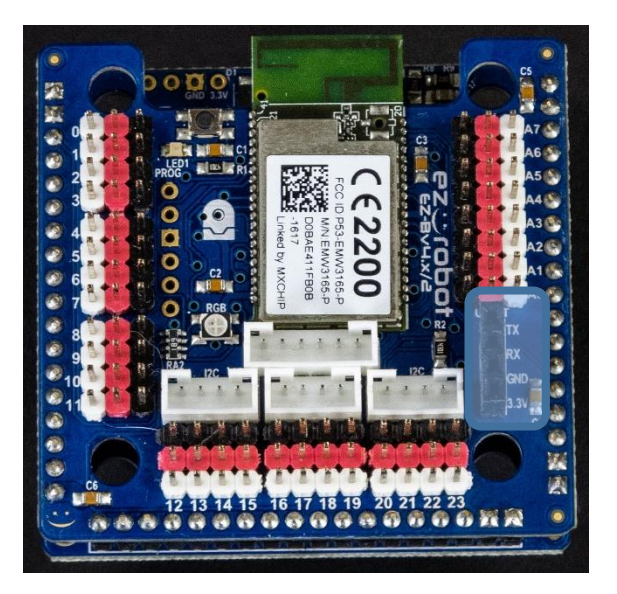

EZ-B v4 Top board (E-15)

#### Reset Button

- Pressing the reset button will bring the EZ-B v4 back to it's default AP mode network settings
- Only needs a momentary press

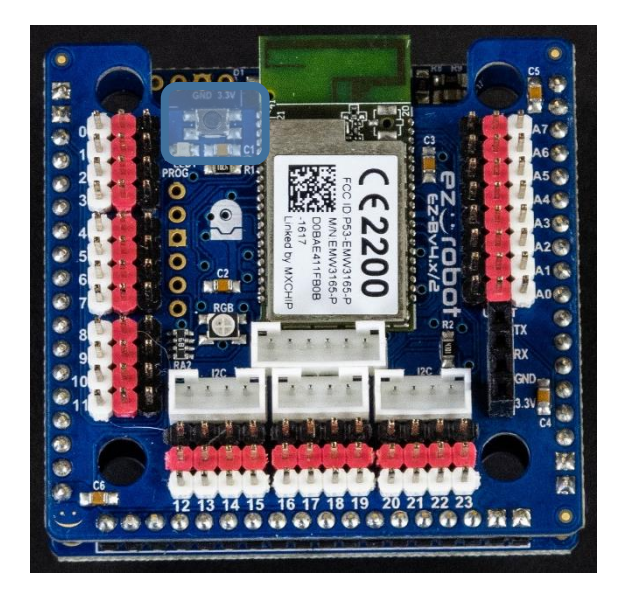

EZ-B v4 Top board (E-15)

### RGB Status LED

- AP mode Bootup RGB LED flashes purple, green, white and then stays on flashing blue
- AP mode WiFi connection to EZ-builder RGB LED is solid Blue
- Successful Client Mode WiFi connection RGB LED Flashes blue, white, then Green. When a successful network connection is established then it continues to flash green
- Unsuccessful Client Mode WiFi connection RGB LED Flashes blue, white, then Green until the network connection fails then it continues to flash red
- Successful Client mode connection to EZ-builder RGB LED is solid green
- Using Firmware Updater RGB LED flashes aqua blue while the firmware is updating
- While Resetting the RGB LED flashes yellow

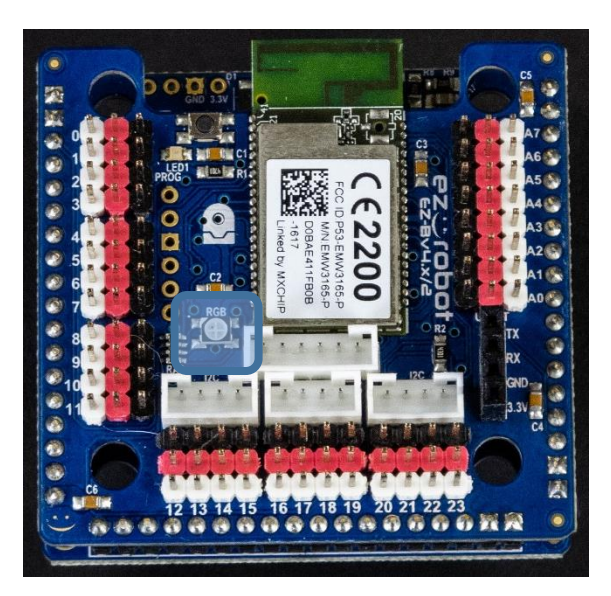

EZ-B v4 Top board (E-15)

(C) 2021 EZ-Robot Inc. All rights reserved. The information in this document is believed to be accurate at the time of publication, however specifications are subject to change without prior notice.

7

[www.ez-robot.com](http://www.ez-robot.com/) Rev 2.1

### **SPECIAL NOTES:**

The EZ-B v4's Digital I/O power pins are unregulated due to the inefficiencies of regulating power for servo motors. Be aware that if you connect peripherals that operated at a certain regulated voltage to the EZ-B v4 Digital I/O power pins you risk damaging the peripherals. Inline voltage regulators are recommended when using third party peripherals that do not align with input voltage.

Reference the diagram to the right to see which power pins are regulated and unregulated.

#### **3.3V Regulated Power Pins (Green):**

- ADC
- I2C & Camera
- UART

#### **Unregulated Power Pins (Yellow):**

Digital I/O

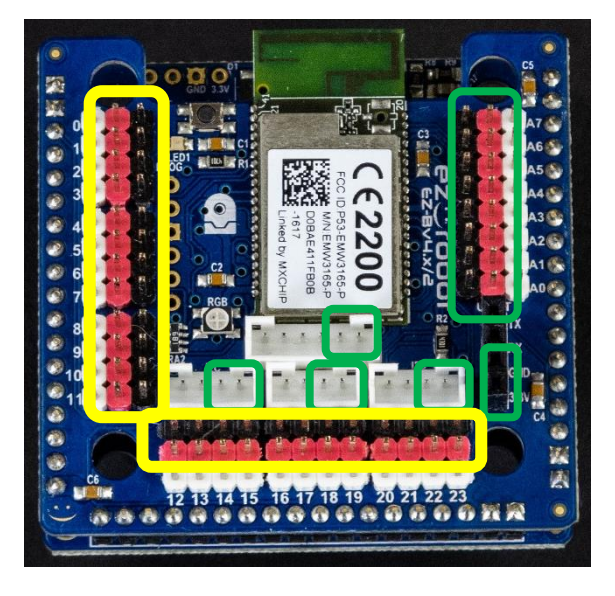

EZ-B v4 Top board (E-15)

### Low Battery Monitor

The EZ-B v4 includes a low battery monitor designed for use with LiPo batteries. It is enabled by default. EZ-Robot recommends using 7.4V LiPo batteries at to power the EZ-B v4. The default Vin Low Battery Monitor threshold is set at a 7VDC. If the EZ-B v4 is powered on with less than 7 VDC, a verbal warning message will repeat that the battery is low. While the verbal message is repeating, the EZ-B v4 ports will be unresponsive. If using different batteries or a AC power adapter the battery warning can be permanently disabled via the integrated webserver or temporarily disabled in the EZ-builder software (Connection Settings).

**\*\*\*WARNING\*\*\*** the low battery Warning is a very important feature for LiPo batteries. Disabling the Low Battery Monitor is not recommended.

### Recommendation

Since the digital I/O power pins are not protected we recommend you use a 20A (or lower) ATM automotive fuse between your battery and the EZ-B v4 to protect the EZ-B v4 and power source from any short circuit conditions on the Digital I/O power pins.

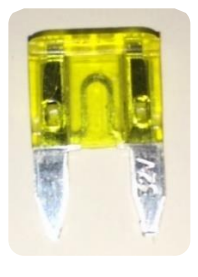

### **WiFi Settings**

#### Webserver

The EZ-B v4's integrated Wi-Fi module has an embedded webserver built-in. It has many configurable options including connection modes. AP mode (default) or Client Mode can be selected. The Wi-Fi connection will use B/G/N modes with WPA, WPA2, and WEP security. The broadcasting channel can be changed from 1 to 11 (1, 6, or 11 are recommended). Be aware that when the Reset Button is pressed, all network settings will be reset to the default configuration. You can also Telnet into the module. To configure the Wi-Fi settings, the EZ-B v4 webserver can be accessed by your web browser. If the EZ-B v4 is connected via Access Point Mode, the default web address will be [http://192.168.1.1.](http://192.168.1.1/) If the EZ-B is in Client Mode, you will use the IP Address that EZ-Builder has detected (i.e. http://<*ip address*>).

### Connection Mode 1: Wi-Fi Access Point (AP) – Default

This is the default setting for the EZ-B v4, which becomes a Wi-Fi Server which allows your device to connect to it. In this mode, your device (i.e. Computer, iPad, iPhone, etc.) will connect directly to the EZ-B v4 over its Wi-Fi network. You will lose access to the internet if connected this way, unless your device has two network adapters.

# And I Mill Access Paint (4P) West White Clines Made<br>ToTiny will connect to an on sting VA Filmstruck as a clent, much like the  $\mathbb{R}$  of  $\mathbb{R}$

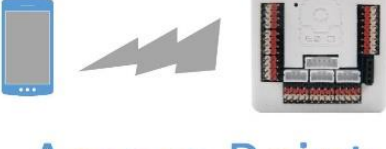

# **Access Point** (AP) Mode

### Connection Mode 2: Wi-Fi Client

specifications are subject to change without prior notice.

The EZ-B v4 will connect to your home or business Wi-Fi network as a client, much like your smart phone, tablet, or laptop. When the EZ-B v4 is connected to your Wi-Fi network, you may not know the IP Address that it is assigned. The EZ-Builder software includes a network scan tool which will find all EZ-B v4's on your network. You will have to set this mode up with the integrated Webserver (see above)

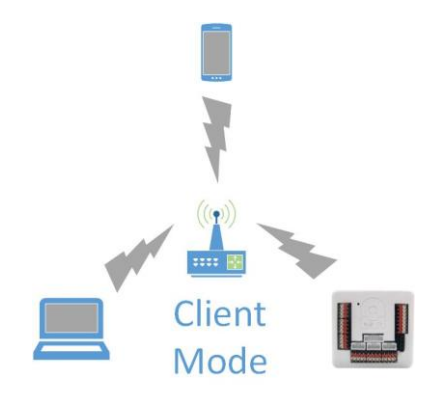

9

[www.ez-robot.com](http://www.ez-robot.com/) Rev 2.1

(C) 2021 EZ-Robot Inc. All rights reserved. The information in this document is believed to be accurate at the time of publication, however

#### Telnet

A user command interface to give remote access to some basic functionality and specification within the EZ-B v4. Access the Telnet interface can be found via the Windows command line tool (cmd).

#### **To enable Telnet command line utilities in Windows:**

- 1. Right Click the Windows Start Icon and select "Control Panel"
- 2. Click "Programs and Features"
- 3. On the left menu bar click "Turn Windows features on or off"
- 4. In the Windows Features dialog box, check the Telnet Client check box.
- 5. Click OK. The system will install the appropriate files. This will take a few seconds to a minute.

#### **Default Command line entry (when connected via AP mode):** telnet 192.168.1.1 8080

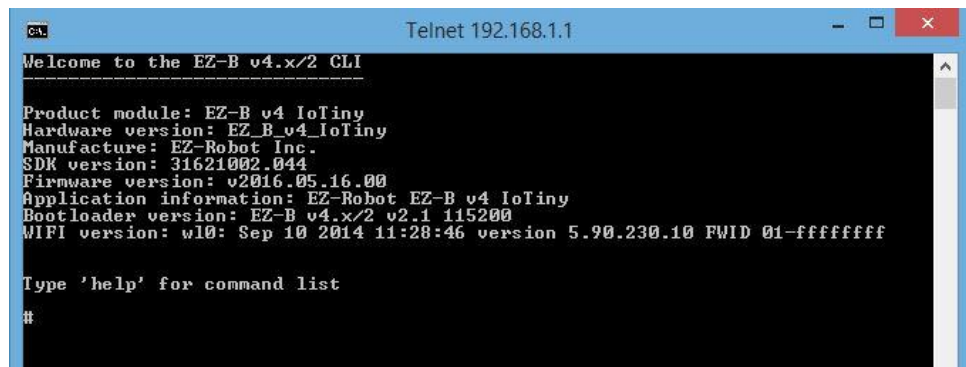

#### List of Telnet Commands:

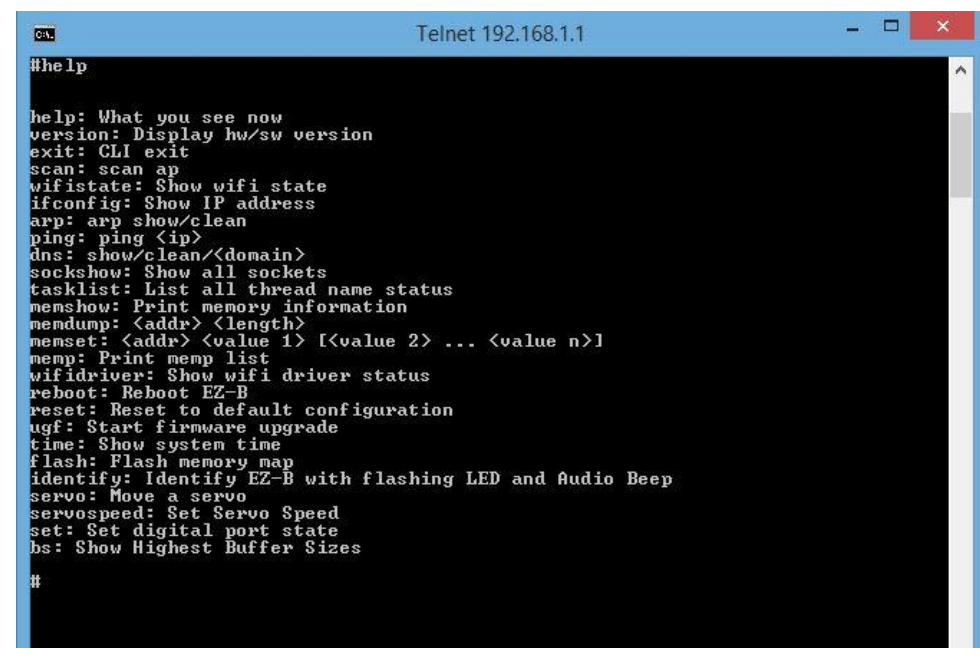

### **EZ-B v4 Dimensions**

All measurements are in millimeters

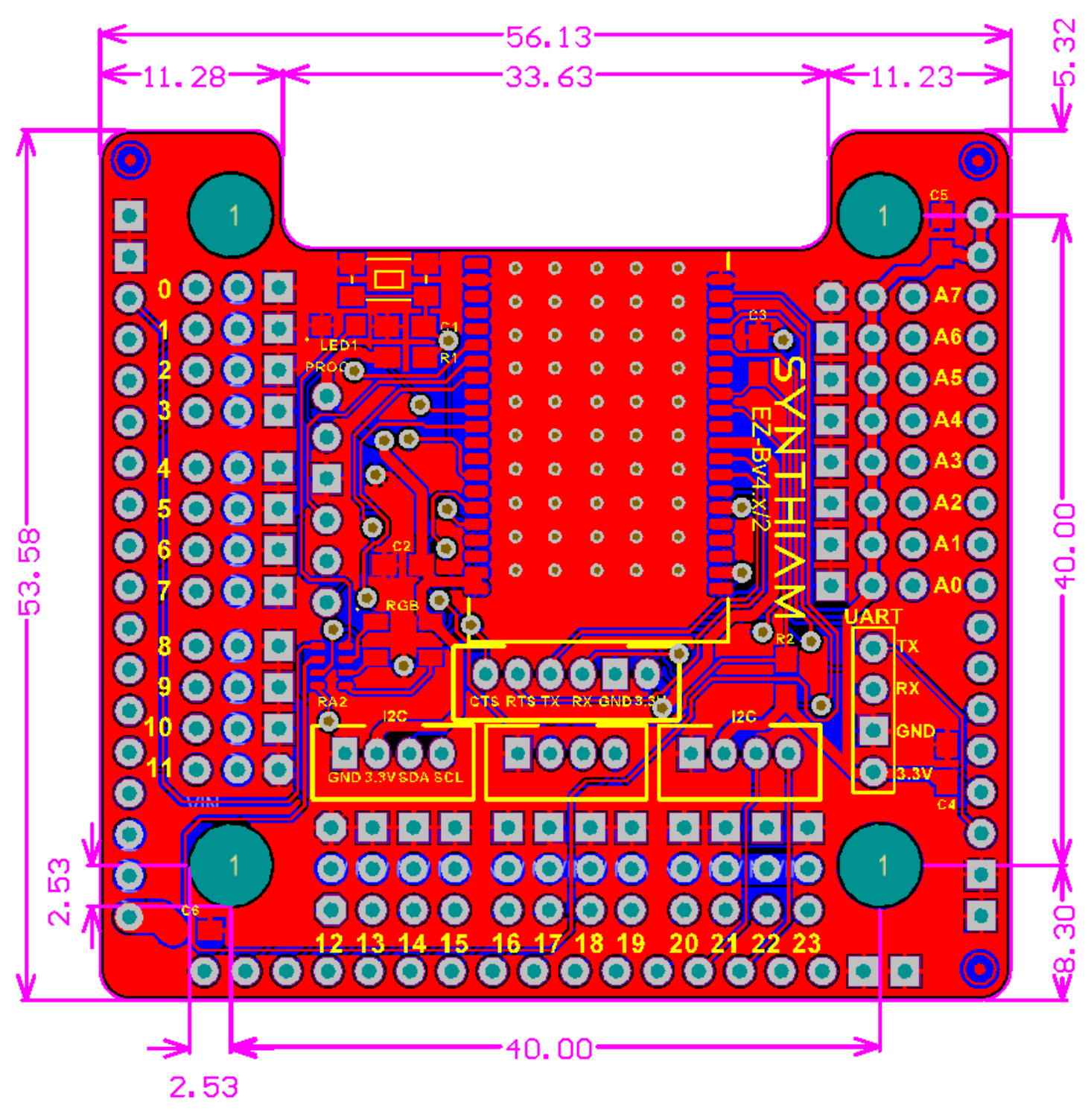